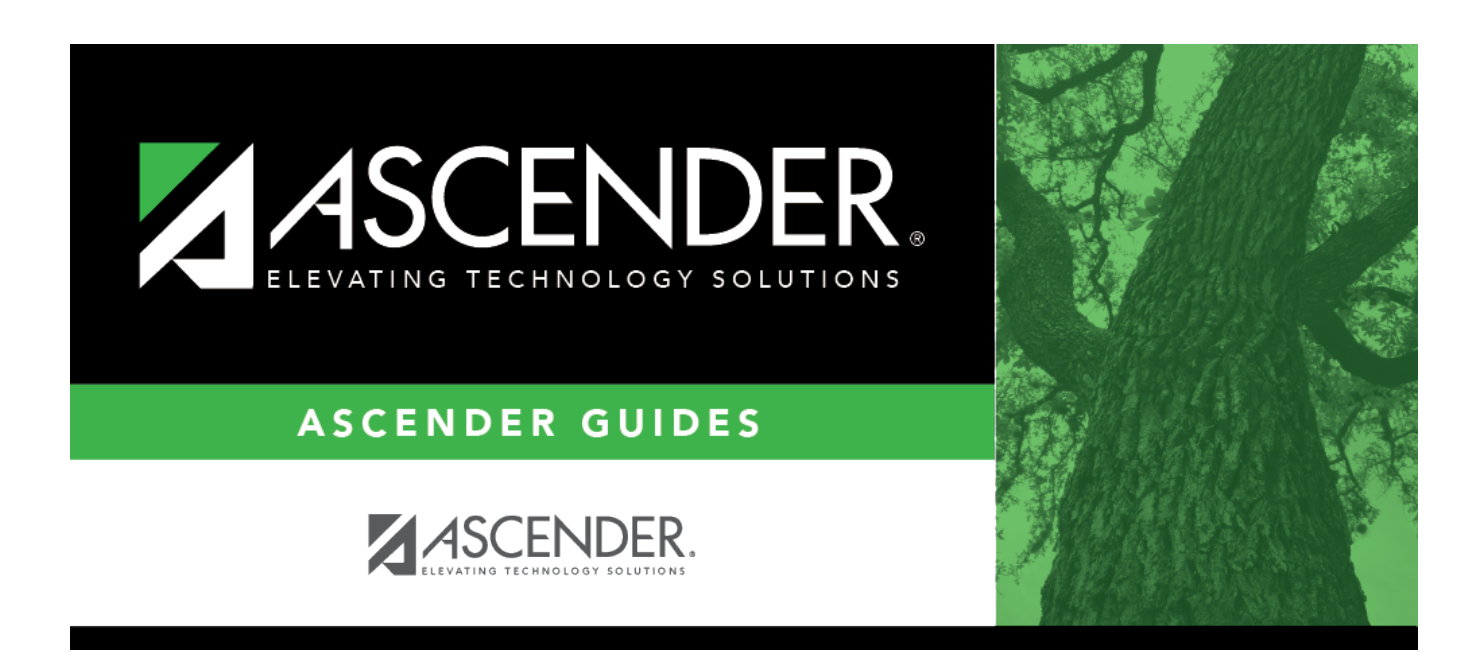

# **district-setup-gradebook-sbg-conversions**

### **Table of Contents**

#### [Grade Reporting > Maintenance > TeacherPortal Options > District > Stds-Based Conv Tbl](https://help.ascendertx.com/student/doku.php/gradereporting/maintenance/teacherportaloptions/district/stdsbasedconvtbl)

This tab allows you to create and maintain district-wide conversion tables to be used for standardsbased grading in TeacherPortal.

❏ Retrieve an existing table:

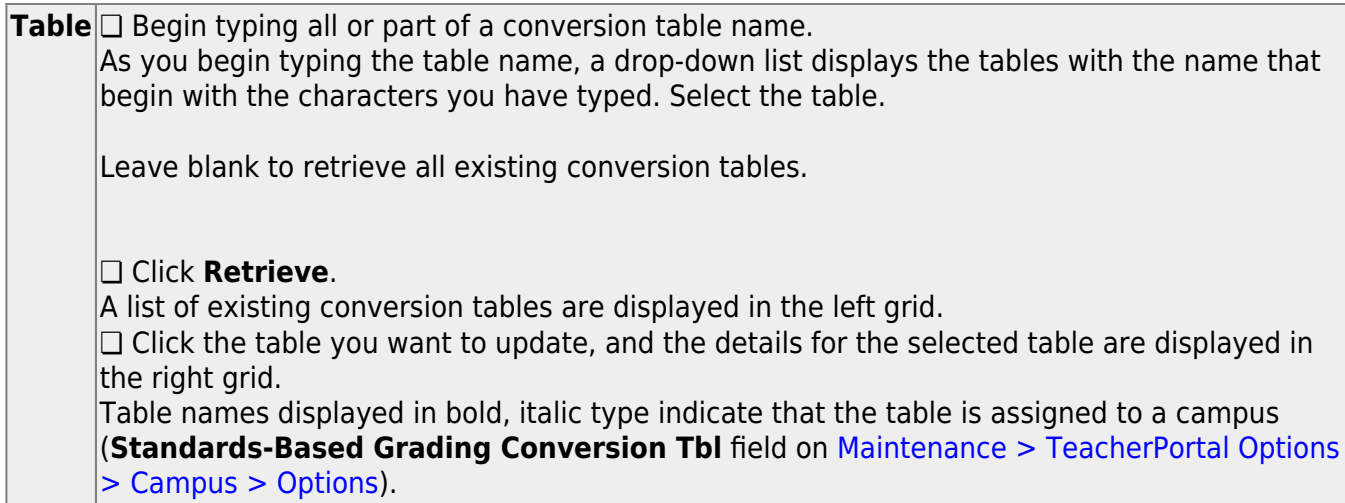

❏ In the left grid, click **+Add** to add a new table.

A blank row is added to the grid.

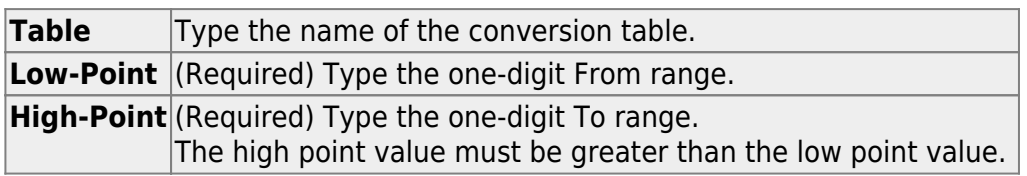

❏ After you create a table, click **+Add** in the right grid to add data to the table.

A blank row added to the grid.

❏ Or, click **+Add 10** to add ten blank rows.

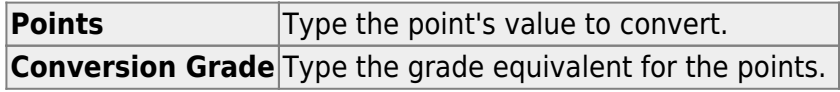

The conversion table (right grid) must contain values within the range of the **Low-** and **High-**

#### **Point** fields.

The points and conversion grades should be entered in descending order. The low and high point values must correspond to the low and high conversion grade values. For example, if the table has a point range of 1-3 with conversion grades of 80, 90, and 100, then based on this information the following is correct:

- The highest point value of 3 will correspond to the highest conversion grade of 100.
- The middle point value of 2 will correspond to the middle conversion grade of 90.
- The lowest point value of 1 will correspond to the lowest conversion grade of 80.

#### ❏ Click **Save**.

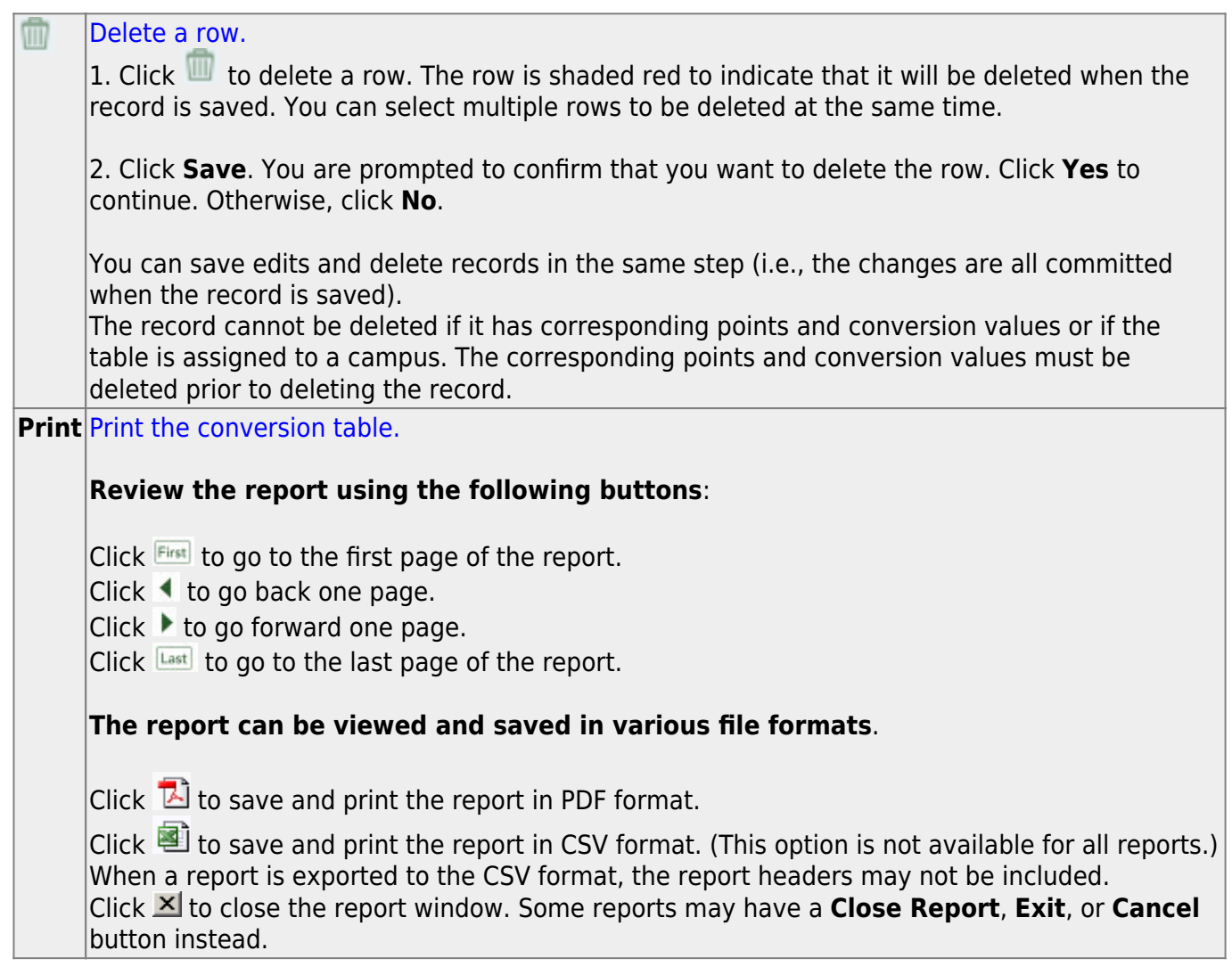

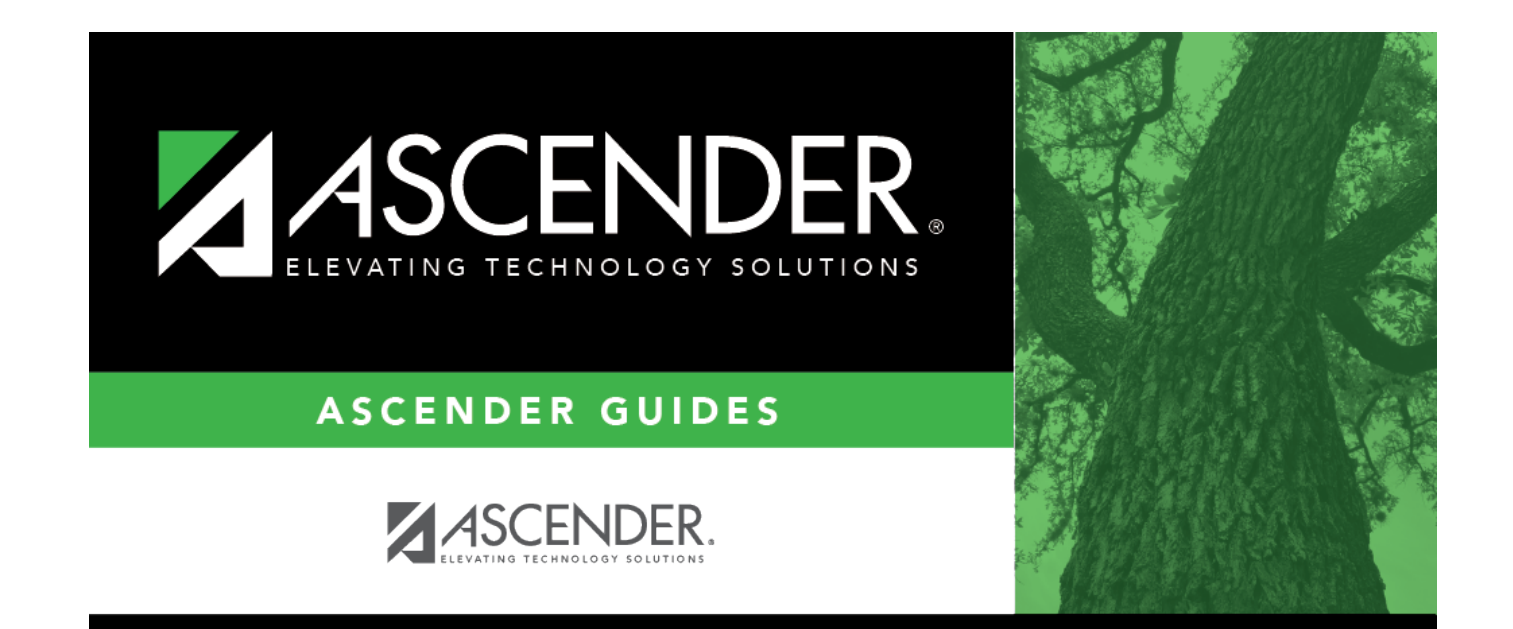

## **Back Cover**